## **特集 3Dアニメ! 電波科学シミュレータDVD**

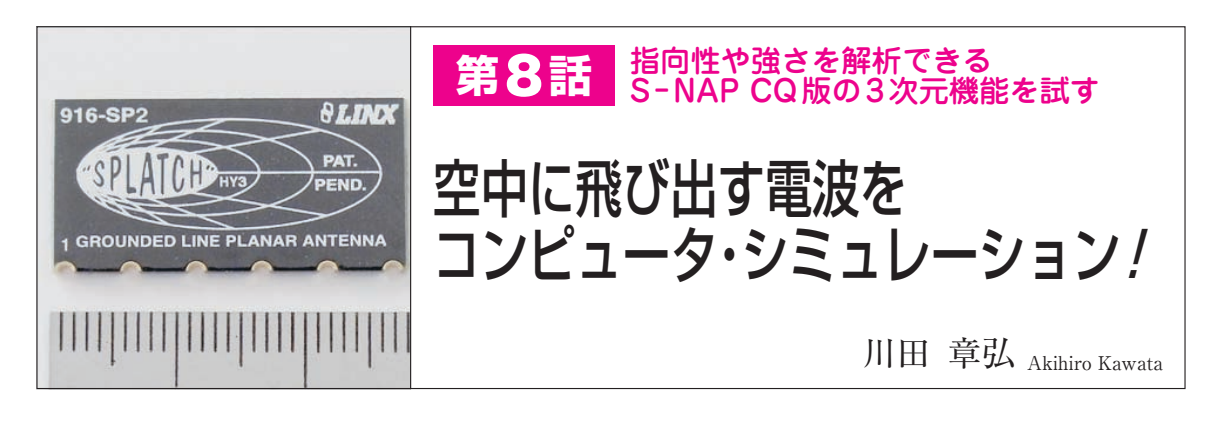

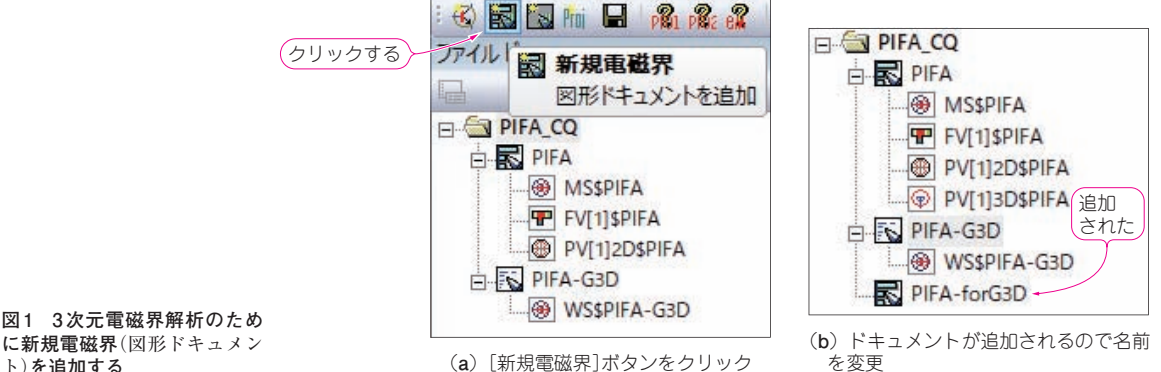

ト)**を追加する**

本誌のご購入はこ

 3次元電磁界解析を使って逆Fアンテナからどの ように電波が出ていくかをビジュアル化します. 放 射パターンは3Dで見たほうが誤解がありません.

**〈編集部〉**

## 空中に電波が飛び出すようすを ビジュアル解析

**● 周波数は正しくないが放射のようすはわかる**

 設計したPIFAを3次元電磁界シミュレータで解析 してみます.残念ながら,S− NAP Wireless Suite CQ版の3次元電磁界シミュレーションは,誘電体や 磁性体材料を扱うことができない制限があり、シミュ レーションできるモデルは金属だけです.

プリント基板アンテナは,プリント基板の基材(誘 電体)でアンテナ形状の小型化を実現しています.プ リント基板がないとアンテナの共振周波数が高くなる ため、実際の設計には使えません.

 今回は,アンテナが電波を放射するようすを見るた めに使ってみます.

**● 3次元電磁界シミュレータへ渡す図形データを作る** ▶図形ドキュメントの中にパターンをコピーしてくる **図 1**のように新規電磁界ボタンをクリックし,図形 ドキュメントを追加します.デフォルトではGEOM−

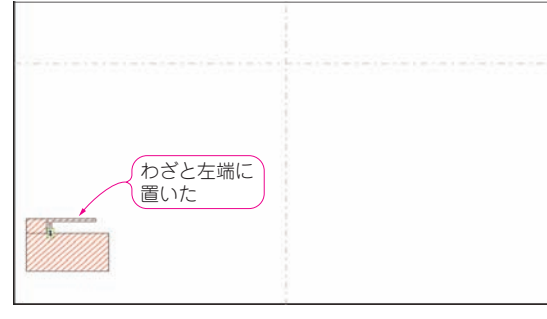

**図 2 作成した図形ドキュメントの中にアンテナ・パターンをコ ピーする** 今度は広い空間をとらないので,左端によせてコピーしておくほうがわ

かりやすい

x(xには数値が入る)となっていますが,これを他の ファイル名に変更しておくとわかりやすいでしょう. 今回は,**PIFA−forG3D**というファイル名にしました.

 PIFA−forG3Dのタブをクリックして,**図 2**のよう に元々のPIFAタブにあるアンテナ・パターンをコピ ー&ペーストします. あとでBOX設定を変更するた め,左端に貼り付けておいたほうがよいです.

 S−NAPの3次元電磁界シミュレーションは,開空 間モーメント法を用いているのでBOXは小さくても 問題ありません.そこで**図 3**のように,アンテナ・パ ターンより少しだけ大きなBOXを設定しました.

2017年12月号 【講師】渋谷 道雄 氏, 12/1(金) 18,000円(税込み) http://seminar.cqpub.co.jp/ 77 【**セミナ案内**】実習・DC−DCスイッチング電源の動作原理とPCB設計のツボ - LTspiceを活用し、電子回路の基礎から学習